# *HƯỚNG DẪN ĐĂNG KÝ LỆNH GIAO NHẬN & THANH TOÁN TRỰC TUYẾN*

*02*

Hướng dẫn đăng ký lệnh dịch vụ điện tử và thanh toán trực tuyến (Giao hàng nhập, Giao rỗng, Hạ hàng xuất, Hạ rỗng)

RC

## *2. ĐĂNG KÝ DỊCH VỤ GIAO RỖNG*

**9** 

仏

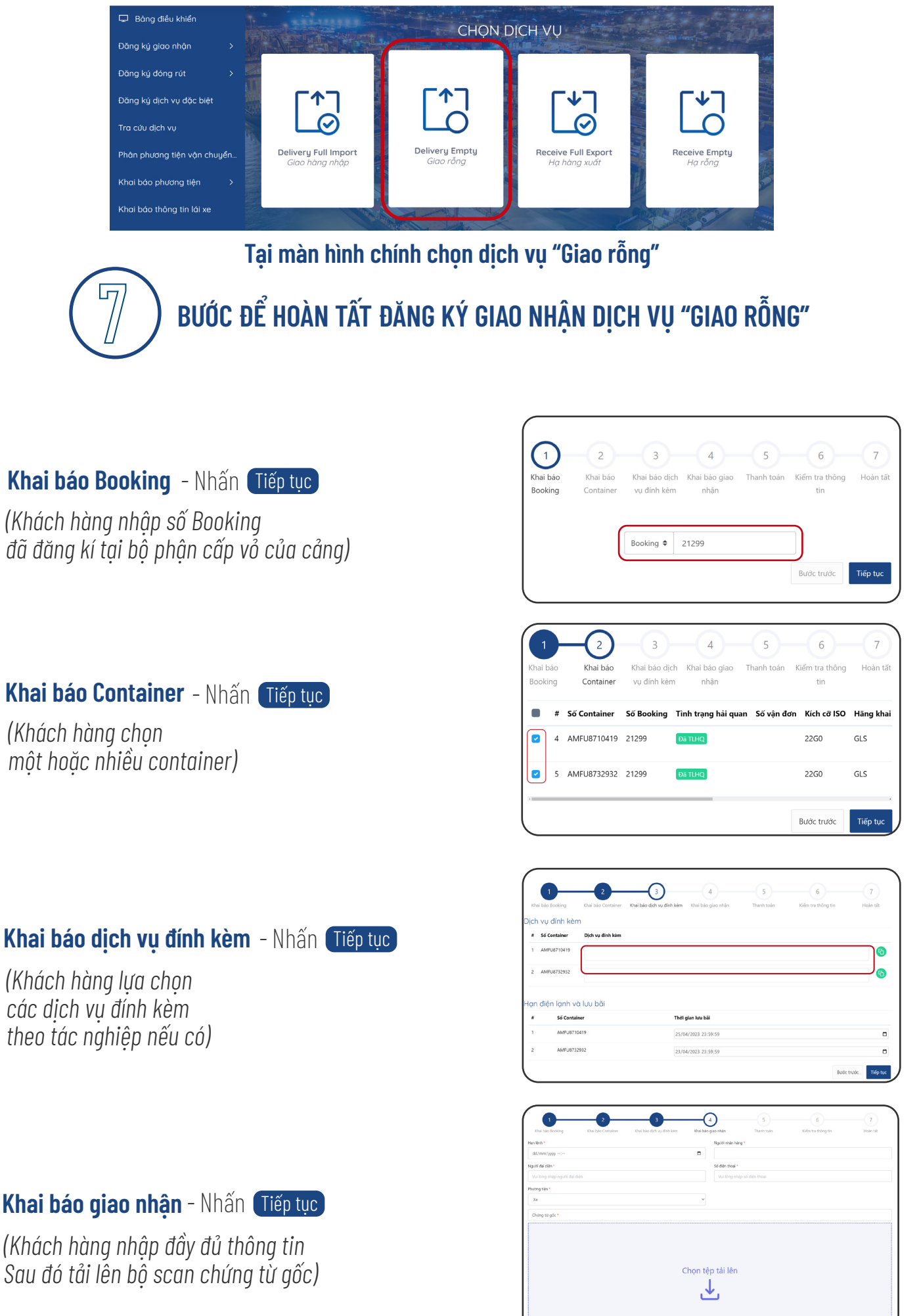

## *2. ĐĂNG KÝ DỊCH VỤ GIAO RỖNG*

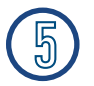

### **Thanh toán**

*Khách hàng nhập mã số thuế chọn Kiểm tra thông tin thanh toán để hiện cước thanh toán -* Nhấn Tiếp tục

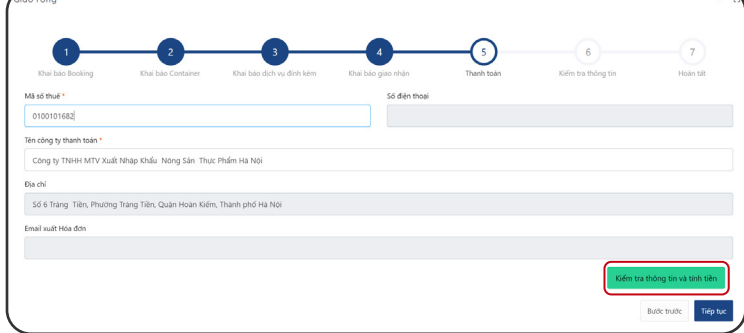

## **Kiểm tra thông tin**

*Khách hàng vui lòng kiểm tra lại thông tin hoá đơn tích xác nhận "*Tôi đã đọc và xác nhận thông tin*")*

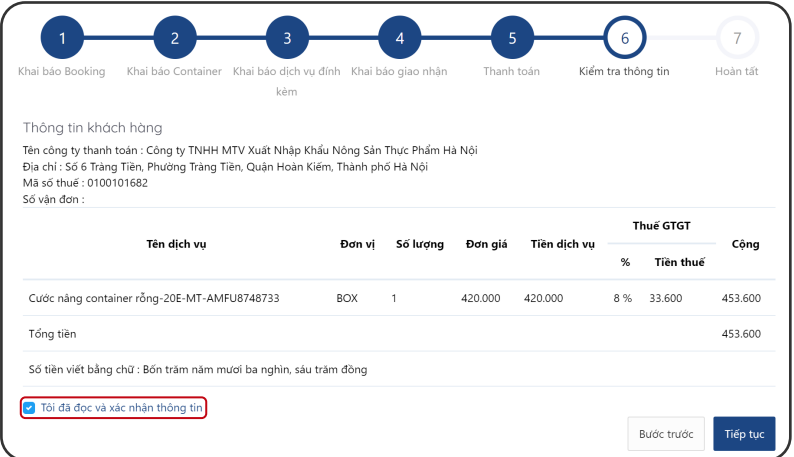

### *-* Nhấn Tiếp tục **Màn hình sẽ hiển thị các phương thức thanh toán**

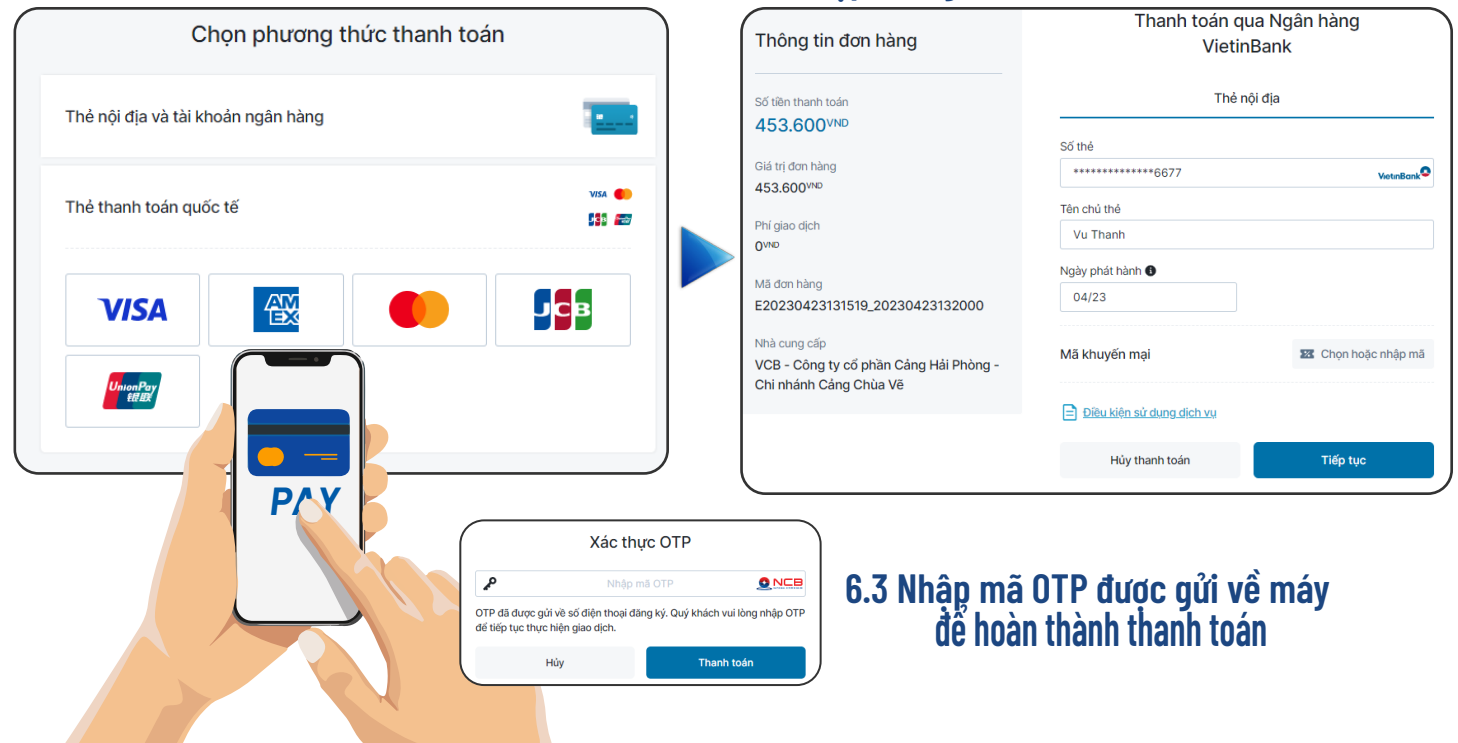

### **6.1 Chọn hình thức thanh toán 6.1 Nhập thông tin thẻ thanh toán**

## 2. ĐĂNG KÝ DỊCH VỤ GIAO RỒNG

## Hoàn tất

Sau khi thanh toán thành công Khách hàng có thể xem hoặc in hoá đơn cho tất cả hoặc từng container

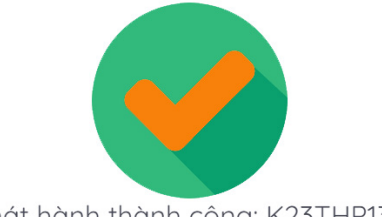

Phát hành thành công: K23THP130

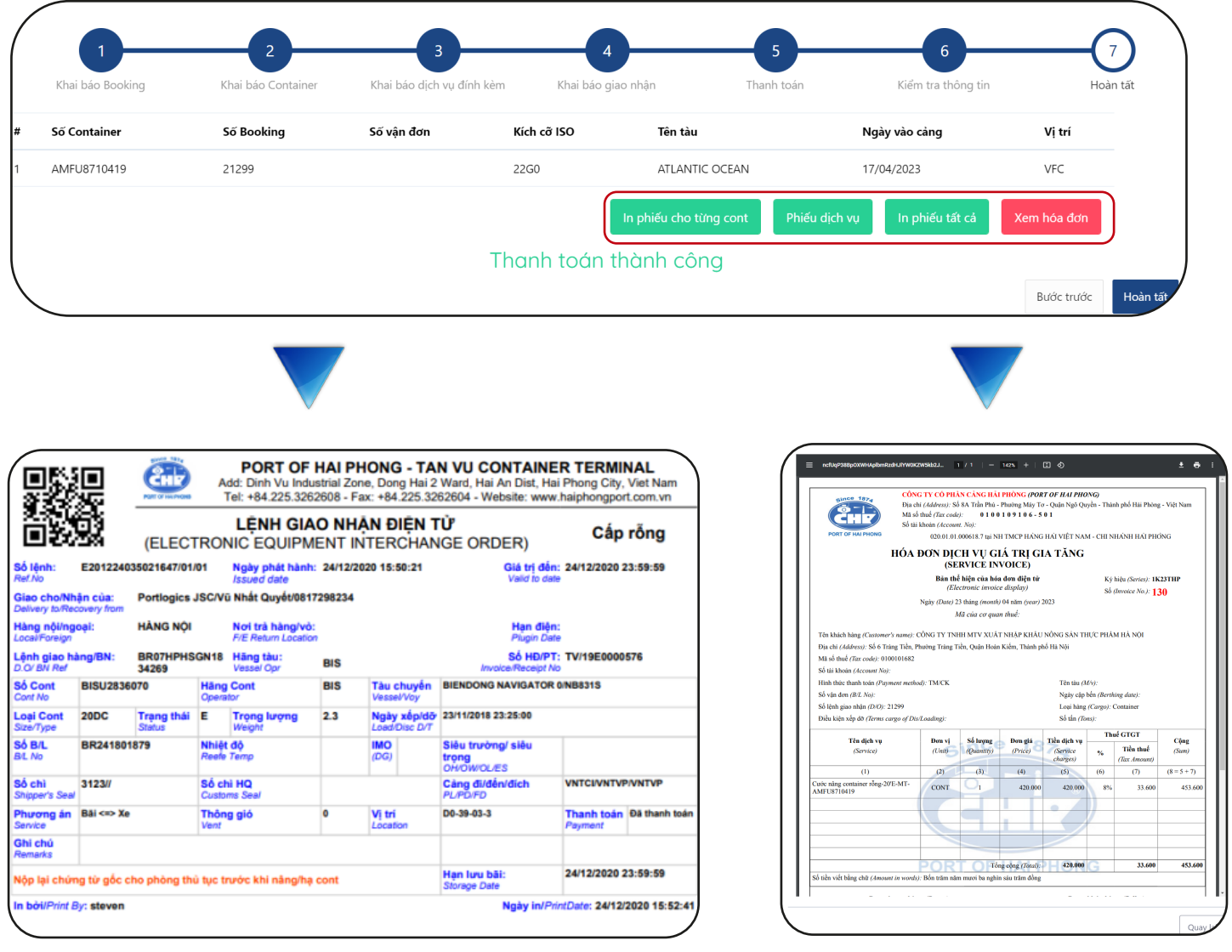